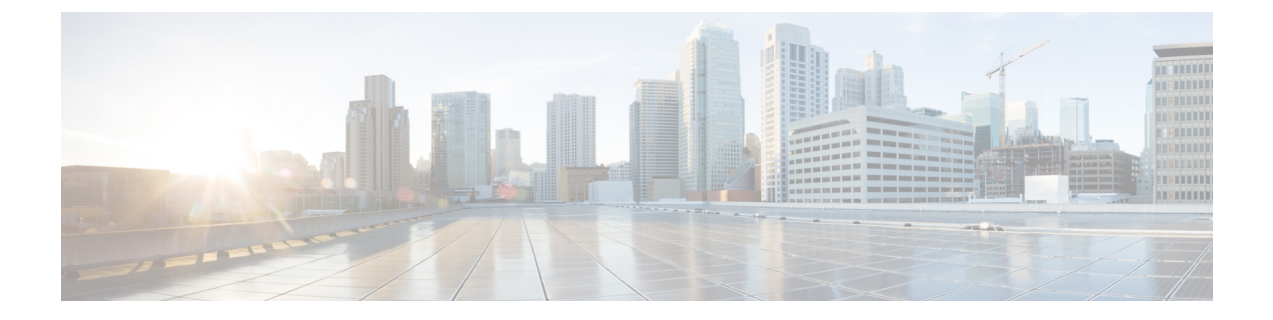

# 管理パックのアンインストール

この章は、次の項で構成されています。

- Cisco UCS [管理パックのアンインストール](#page-0-0) (1ページ)
- Cisco UCS モニタリング [サービスのアンインストール](#page-1-0) (2 ページ)

## <span id="page-0-0"></span>**Cisco UCS** 管理パックのアンインストール

### **Operations Manager** コンソールを使用する

- ステップ **1** [Operations Manager] コンソールを起動します。
- ステップ **2 [**管理(**Administration**)**]** > **[**管理パック(**Management Packs**)**]** に移動します。 管理パックのリストが右ペインに表示されます。
- ステップ **3** アンインストールする管理パックを選択します。
- ステップ **4** [アクション(Actions)] ペインで、[プロパティ(Properties)] をクリックします。
- ステップ5 [依存関係 (Dependencies) ] タブをクリックします。 選択した管理パックに依存するすべての管理パックのリストが表示されます。
- ステップ6 依存関係をメモし、「キャンセル (Cancel) 1をクリックします。 [Operations Manager] ページにリダイレクトされます。
- ステップ **7** 管理パックとその依存関係を選択し、[削除(Delete)] をクリックします。

### **PowerShell** スクリプトの使用

ステップ **1** cisco.com の Cisco UCS 管理パートナー エコシステム ソフトウェアの ダウンロード サイトから、Cisco UCSM 管理パック スイート ファイルをダウンロードし、ファイルをフォルダに解凍します。

- ステップ **2** Windows Powershell を開き、解凍された管理パック スイート ファイルが保存されているフォルダに移動し ます。
- ステップ **3 Scripts** フォルダに移動します。
- ステップ **4** 次のスイッチ パラメータのいずれかを使用して **CleanUp-ManagementPacks.ps1** コマンドを実行します。
	- UCSManager:UCS Manager 管理パックと依存する管理パックを削除します。
		- UCSCentral:UCS Central 管理パックと依存する管理パックを削除します。
		- IMCGroup:IMC 管理パックと依存する管理パックを削除します。
		- All:すべての管理パックと依存する管理パックを削除します。

#### **Operations Manager** の **cmdlets** を使用する

- ステップ **1** [Operations Manager Shell] を起動します。
- ステップ **2** 管理パックをアンインストールするには、次のコマンドを実行します。
	- a) モニタリング用に追加されているすべての UCS ドメイン インスタンスを削除するには、 **Get-SCOMManagementPack** | *Where-Object*{*\$\_References.Contains("CiscoUcsm")*} | **Remove-SCOMManagementPack** cmdlet を実行します。
	- b) Cisco IMC 管理パックを削除するには、**Get-SCOMManagementPack** |*Where-Object {\$\_.References.Contains("CiscoUCSCSeries")}* | **Remove-SCOMManagementPack** cmdlet を実行します。
	- c) UCS Central 管理パックを削除するには、**Get-SCOMManagementPack** | *Where-Object {\$\_.References.Contains("CiscoUCSCentral")}* | **Remove-SCOMManagementPack** cmdlet を実行します。
	- OperationsManagerからすべての関連インスタンスを削除するには、いくらか時間がかかる場合が あります。 (注)

# <span id="page-1-0"></span>**Cisco UCS** モニタリング サービスのアンインストール

- ステップ **1** [コントロールパネル(Control Panel)] に移動します。
- ステップ **2** [プログラムと機能(Program and Features)] を選択します。
- ステップ **3** [プログラムのアンインストール(Uninstall a program)] を選択します。
- **ステップ4 [Cisco UCS Monitoring Service(v4.0)] を選択し、[アンインストール (Uninstall) 1をクリックします。**
- ステップ **5** 確認のために [はい(Yes)] をクリックします。